## ES360 QUICK START GUIDE

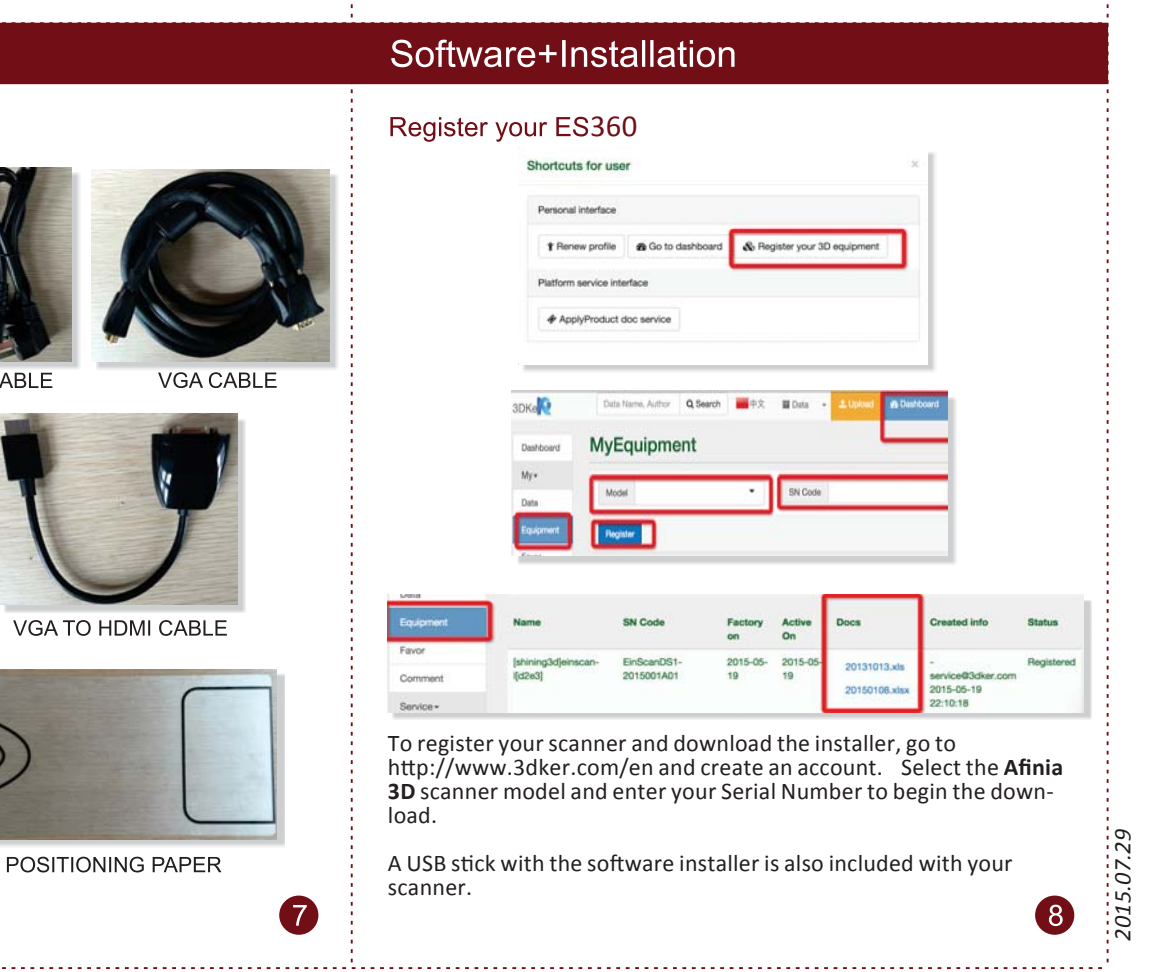

**Support Webpage:** *afinia.com/support* **For Email Support:** *support@afinia.com* **For Phone Support:**  *USA (M-F 8-5 CT): 952.279.2643*

Plug the power cable, VGA cable, and USB cable into the specified connections on the scanner and turntable. Plug the other ends of the cables into the computer and outlet. Turn on the scanner by pressing the power button twice.

*UK: +44 (0)845 230 7800 www.aJapan: 03-3561-2266*

 $\bullet$ 

#### Connection

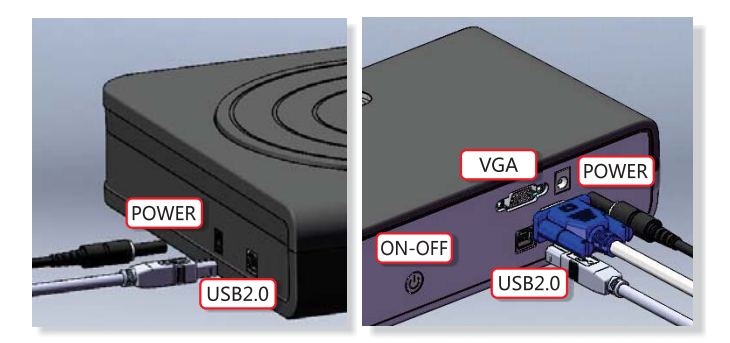

*finia.com*

#### **Unpacking and Set-up**

#### Unpacking

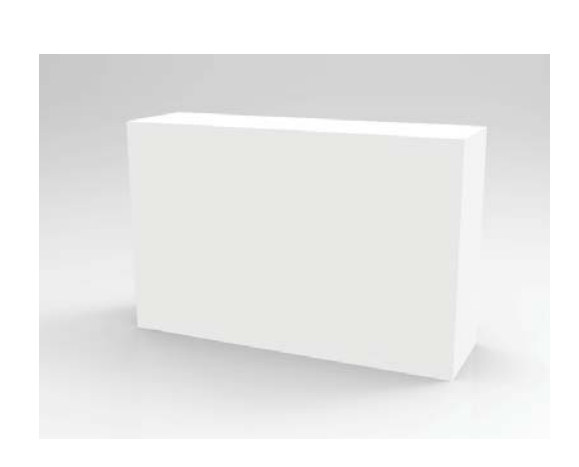

Put the box on a stable surface, cut the tape and open the box. Remove the inner box and open. Pull foam carefully from inner box and pull foams apart. Carefully take out scanner and turntable; set spare parts aside for now.

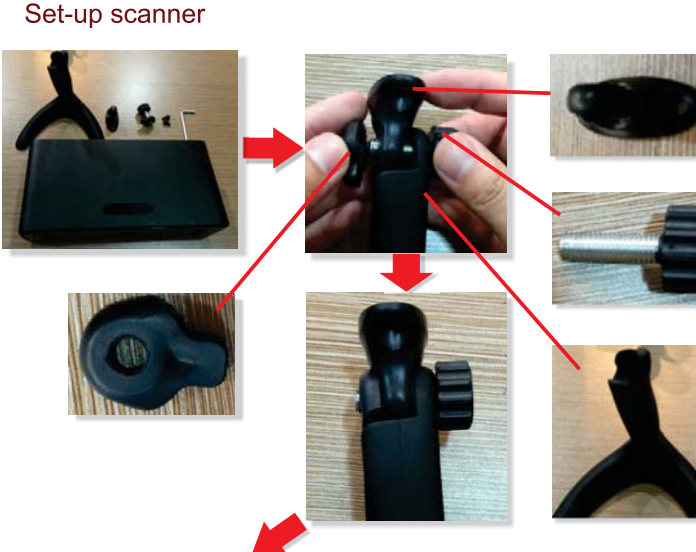

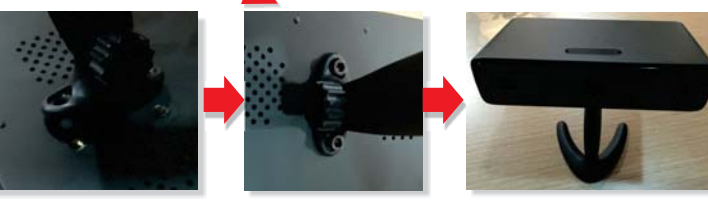

#### Positioning

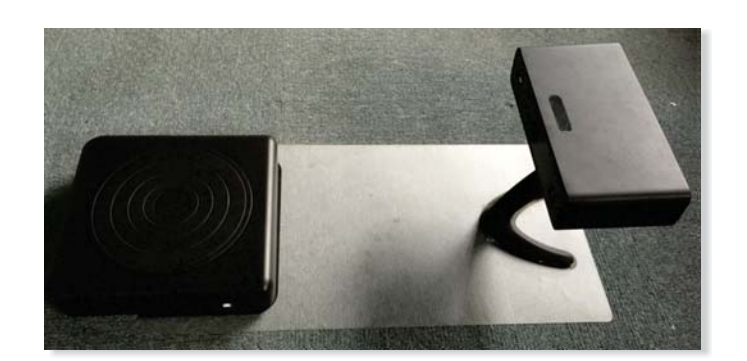

Set the turntable and scanner in the outlines on the positioning sheet.

#### Adjust the angle of scanner

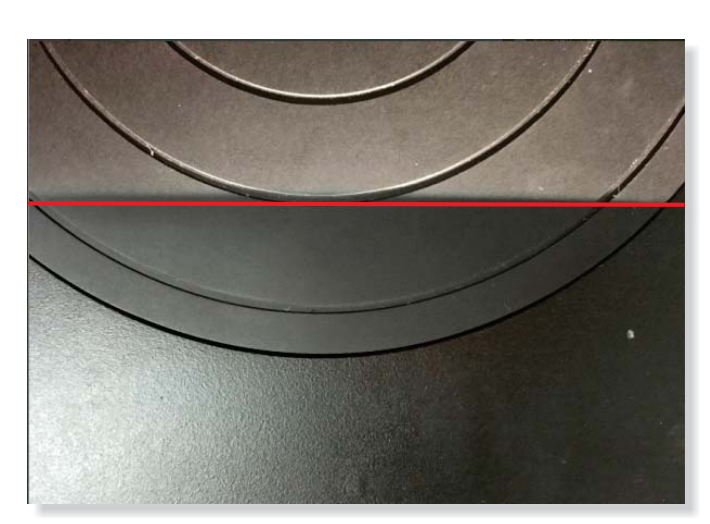

Adjust the angle of the scanner so the lower edge of the projection approaches the second loop of the turntable; tighten the scanner mount bolt.

#### Assemble calibration board

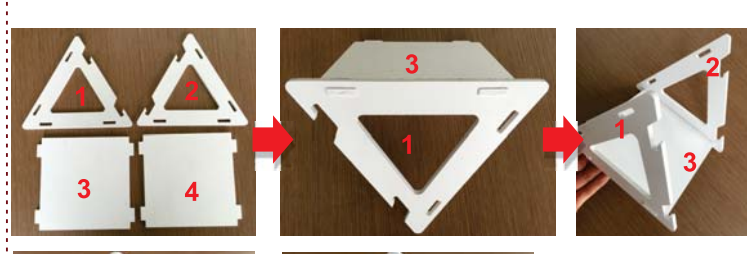

**NOTE:** The scanner USB cable can only be connected to the PC using a USB 2.0 port.

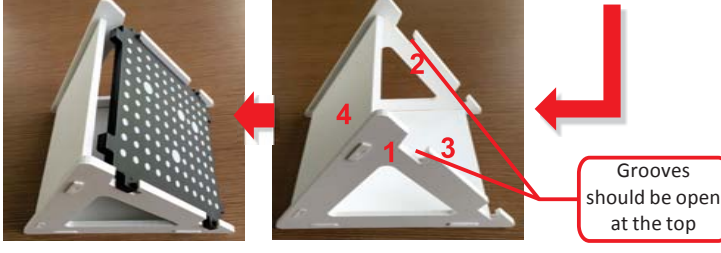

Assemble the frame for the Calibration Board as shown in the image above, then slide the calibration board into the frame.

NOTE: During calibration, the frame should not be moved - rotate the calibration board instead.

#### **Accessory**

 $\left( 2\right)$ 

6

#### Check the accessories

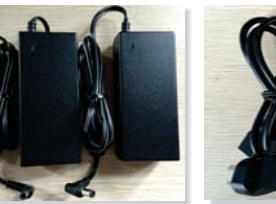

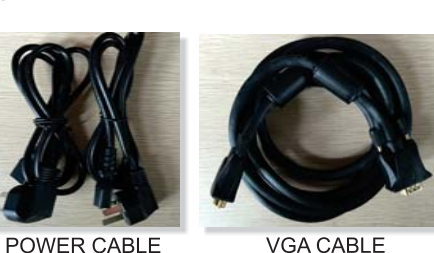

8

POWER SUPPLY

**VGA CABLE** 

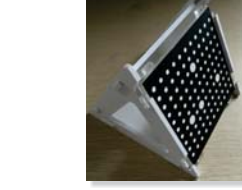

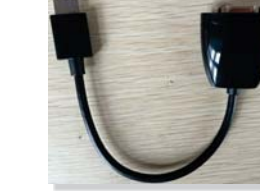

**CALIBRATION BOARD** 

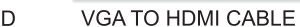

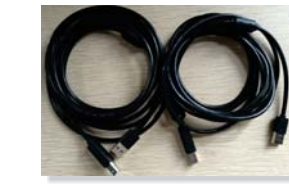

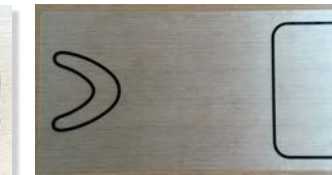

USB CABLE

POSITIONING PAPER

 $\sqrt{7}$ 

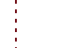

6

# A 3D ES360 QUICK START GUIDE

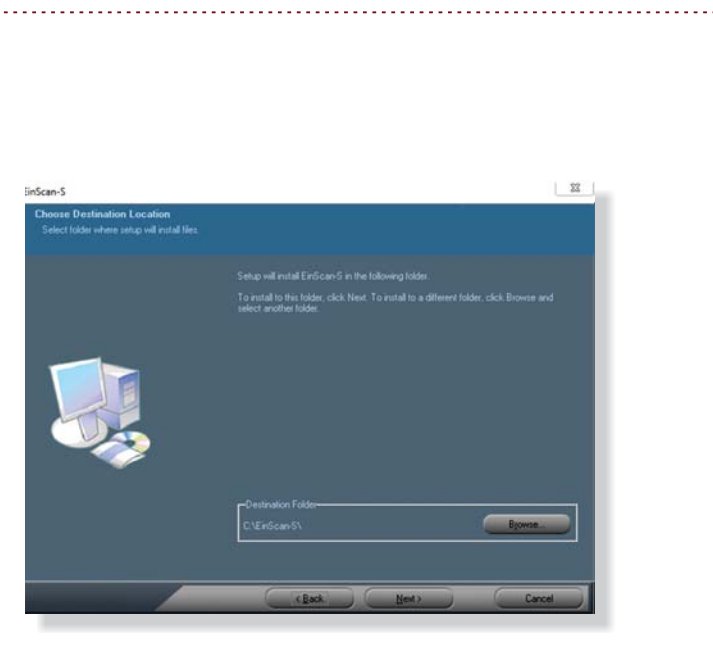

Double-click the downloaded file **Afinia 3D EinScan-S.exe** to run the installation wizard. Follow the directions on your screen.

To run the calibration routine, go to the Menu Bar and click **CalibraƟon**.

**Never move the object being scanned unƟl scanning is complete!**

Position the Calibration Board on the center of the turntable facing the scanner and follow the on-screen instructions. **Remember,** *when prompted to turn the board, turn only the board and not the frame!*

Choose the Scan Shade that best matches you object to be scanned in the top row of settings.

### Scanning

 $\boldsymbol{\Theta}$ 

**13** 

#### Place the object on the turntable

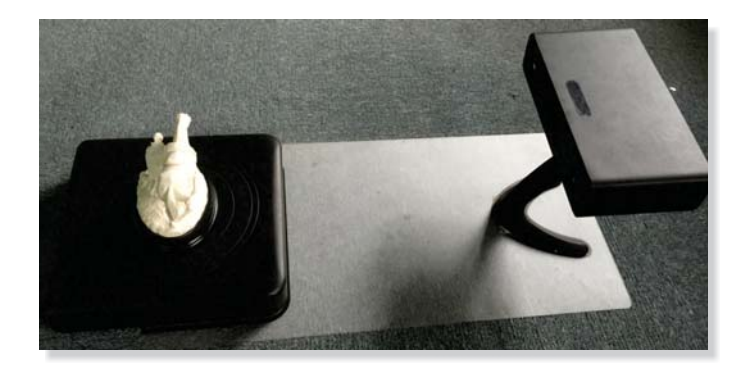

#### Choose a scan preset

**10** 

 $\overline{a}$ 

Set refresh rate

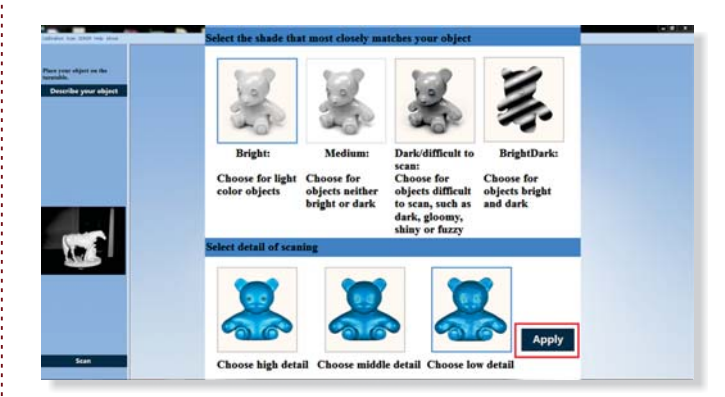

Choose the Detail level of your object, keeping in mind that the higher the level of detail, the larger the final file size will be.

Clikc Apply when you're selections are ready.

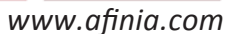

#### **Set Resolution** Set resolution Change the appearance of your displays Detect Identify Display 2. Generic Non-PnP Monitor esolution  $800\times600$   $\quad$ i If your resolution is below 1024 x 768, some items may not fit on the scree Landscape v Extend these displays lultiple displays: Advanced settings Make text and other items larger or smaller What display settings should I choose? OK Cancel Apply

#### Change the appearance of your displays Detect  $\mathsf{I}(2)$ Identify neric Non-PnP Monitor and Adapter Monitor 1 Generic Non-PnP M Properties Cancel | Apply True Color (32 bit)  $\rightarrow$ OK Cancel Apply

#### Calibrate scanner

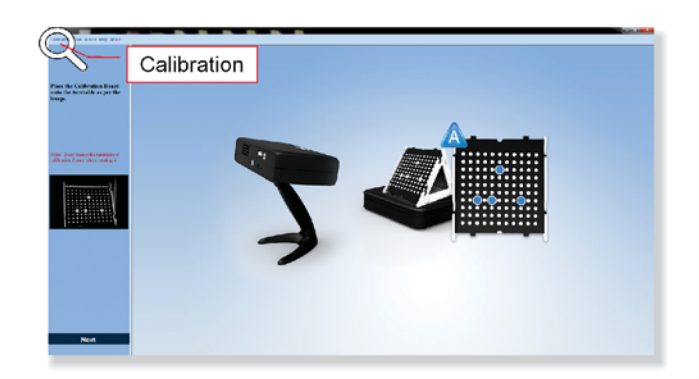

Before your first scan or if you move, reposition, or drop your scanner, you should run the calibration process.

#### **Support Webpage:** *afinia.com/support* **For Email Support:** *support@afinia.com* **For Phone Support:**

*USA (M-F 8-5 CT): 952.279.2643 UK: +44 (0)845 230 7800 Japan: 03-3561-2266*

### Calibration

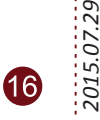

#### Run Afinia 3D EINSCAN-S software

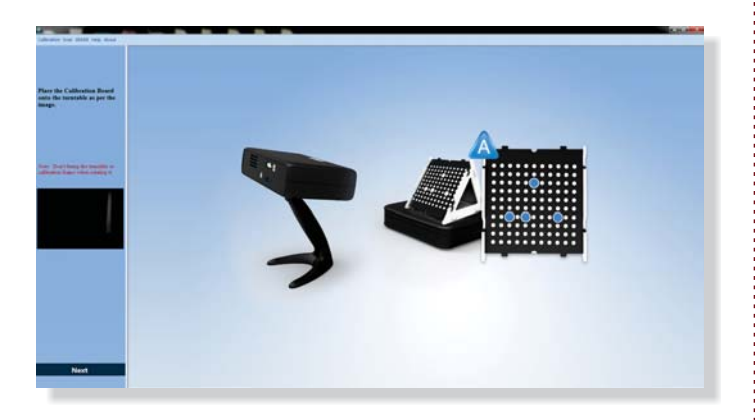

Before your first scan, or if you move, reposition, or drop your scanner, you should r-un the calibration process.

To run the calibration routine at any time, go to the Menu Bar and click Calibration.

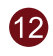

#### **Click Scan**

41

**45** 

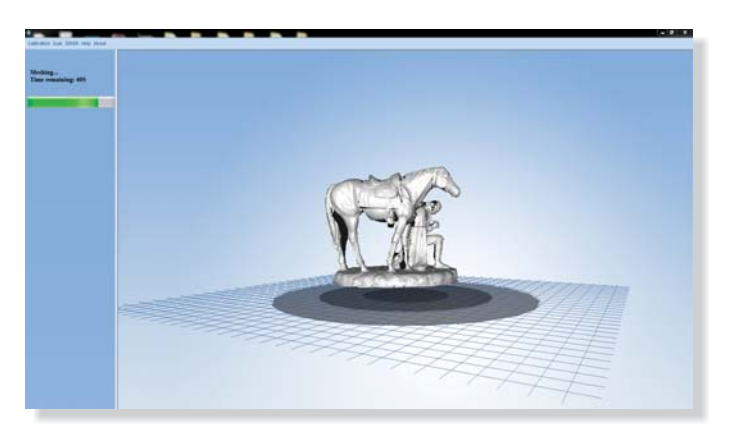